# *Netzwerklizenz-Administratorhandbuch*

Die folgenden Anweisungen gelten für Administratoren an Standorten mit einer Netzwerklizenz für IBM® SPSS® Statistics 19. Mit dieser Lizenz können Sie SPSS Statistics auf beliebig vielen Computern installieren. Allerdings hängt die Anzahl der Benutzer, die die Anwendung gleichzeitig ausführen können, davon ab, für wie viele Personen die Lizenz erworben wurde.

# *Bevor Sie beginnen*

Sie benötigen den Autorisierungscode, der auf einem gesonderten Ausdruck mit dem System ausgeliefert wurde. Mit diesem Code können Sie eine Lizenz für den Netzwerk-Lizenz-Manager anfordern. Der **Netzwerk-Lizenz-Manager** steuert die Netzwerklizenz und ermöglicht den Endbenutzern die Ausführung von IBM® SPSS® Statistics. Wenn Sie den Autorisierungscode nicht finden können, wenden Sie sich an Ihren Händler.

Um sicherzustellen, daß sie die Netzwerklizenz korrekt eingerichtet haben, führen Sie folgende Schritte aus:

- E **Installieren Sie den Netzwerk-Lizenz-Manager.** Der Netzwerk-Lizenz-Manager ist ein Dienstprogramm, das die Netzwerklizenzen an die Endbenutzer ausgibt. Sie können den Lizenz-Manager auf einem beliebigen Computer in Ihrem Netzwerk speichern. Üblicherweise handelt es sich dabei um einen Server, an den Desktop-Computer angeschlossen werden können. Für weitere Informationen siehe Thema [Installieren des Netzwerk-Lizenz-Managers](#page-1-0) auf S. [2 .](#page-1-0)
- E **Lizenzieren Sie das Produkt.** Mit diesem Vorgang erhält der Lizenz-Manager die für die Ausgabe der Lizenzen erforderlichen Informationen. Für weitere Informationen siehe Thema [Produktlizenzierung](#page-4-0) auf S. [5](#page-4-0) .
- E **Testen Sie den Netzwerk-Lizenz-Manager.** Sie sollten den Lizenz-Manager testen, um sicherzustellen, dass er Lizenzen bereitstellt. Für weitere Informationen siehe Thema [Testen des](#page-7-0) Lizenz-Managers auf S. [8 .](#page-7-0)
- E **Installieren Sie SPSS Statistics auf den lokalen Desktop-Computern.** Sie oder Ihre Endbenutzer führen die vollständige Installation auf den Desktop-Computern durch. Während der Installation kann der Endbenutzer den Computer angeben, auf dem der Lizenz-Manager ausgeführt wird. Wenn ein Endbenutzer versucht, SPSS Statistics zu starten, fordert das Produkt bei diesem Lizenz-Manager einen Lizenzcode an. Wenn eine Lizenz verfügbar ist, wird SPSS Statistics gestartet. Für weitere Informationen siehe Thema [Installation des P](#page-8-0)rodukts auf lokalen Desktop-Computern auf S. [9 .](#page-8-0)

<span id="page-1-0"></span>Für die Installation sind keine administrativen Schritte erforderlich. Sollten jedoch Probleme auftreten, finden Sie unter [Verwalten der Netzwerklizenz](#page-14-0) auf S. [15](#page-14-0) Informationen.

# *Erstellen eines Images*

Sie können ein Image der Software erstellen, indem Sie den Lizenz-Manager installieren und das Produkt anschließend auf einem lokalen Desktop installieren, der zum Erstellen eines Images verwendet wird. Erstellen Sie nach Bedarf Images von zusätzlichen Computern.

# *Citrix- und Terminaldienste*

Sie können die Anwendung IBM® SPSS® Statistics auf dieselbe Art auf dem Citrix- bzw. Terminaldienst-Server installieren und den Benutzern zugänglich machen, auf die Sie andere Anwendungen für Windows installieren und zugänglich machen.

# *Installieren des Netzwerk-Lizenz-Managers*

Bevor die Endbenutzer IBM® SPSS® Statistics auf ihrem Desktop-Computer installieren, müssen Sie den Netzwerk-Lizenz-Manager installieren. Dieses Dienstprogramm ist ein fortlaufend ausgeführter Dienst oder Daemon, der üblicherweise auf einem Computer im Netzwerk installiert wird. (Sie haben auch die Möglichkeit, ihn auf mehreren Computern zu installieren, wobei Sie redundante Lizenz-Manager einrichten müssen. Weitere Informationen finden Sie unter [Einrichten redundanter Lizenz-Server](#page-16-0) auf S. [17](#page-16-0).) Der Netzwerk-Lizenz-Manager wird nicht auf den Desktop-Computern installiert.

Immer wenn ein Endbenutzer eine der Netzwerklizenz unterliegende SPSS Inc.-Anwendung startet, fordert die Anwendung eine Lizenz vom Lizenz-Manager an. Dieses Dienstprogramm gibt Lizenzen bis zu einer festgelegten Anzahl gleichzeitiger Endbenutzer aus, die sich aus der von Ihnen erworbenen Lizenz ergibt. Wenn diese Anzahl erreicht ist, werden weitere Anfragen nach Lizenzen zurückgewiesen. Wenn Sie feststellen, daß Benutzern häufig Lizenzen verweigert werden, erkundigen Sie sich bei dem für Sie zuständigen Händler nach einer Lizenz für eine größerer Anzahl gleichzeitiger Benutzer.

*Hinweis*: Der Lizenz-Manager zeichnet die Anzahl aktiver Endbenutzer-Sitzungen sowie Informationen zu diesen einzelnen Sitzungen in einer Protokolldatei auf, die Sie dann zur Fehlerbehebung bei Verbindungsproblemen heranziehen können. Für weitere Informationen siehe Thema [Festlegen des Speicherorts der Protokolldatei](#page-16-0) auf S. [17](#page-16-0).

#### *Mehrere Betriebssysteme*

Die Plattform, auf der der Netzwerk-Lizenz-Manager ausgeführt wird, muss nicht mit der Plattform übereinstimmen, auf der der Client läuft. Zum Beispiel kann ein Linux-Lizenz-Manager Lizenzen für Windows-Clients bereitstellen.

Die DVD beinhaltet einen Lizenzmanager für dieselben Plattformen, auf denen SPSS Statistics läuft. Wenn verfügbar, finden Sie Lizenz-Manager für andere Plattformen unter *<http://support.spss.com/ProductsExt/Shared%20Utilities/Sentinel/download.html>*.

#### *Verwalten des Lizenz-Managers*

Der Lizenz-Manager wird mithilfe der Lizenz-Manager-Werkzeuge verwaltet, die nur für Windows verfügbar sind. Beachten Sie deshalb, dass Sie mindestens einen Windows-Rechner benötigen, auf dem die Lizenz-Manager-Werkzeuge installiert sind.

#### *Systemanforderungen*

Der Computer, auf dem der Netzwerk-Lizenz-Manager installiert werden soll, muss folgende Anforderungen erfüllen:

- Prozessor mit mindestens 500 Mhz
- **Mindestens 128 MB RAM**

**Wichtig:** Wenn auf dem Lizenz-Server eine Firewall läuft, müssen Sie Port 5093 für UDP öffnen. Anderenfalls können die Client-Computer keine Lizenz vom Lizenz-Manager abrufen. Wenn Sie darüber hinaus redundante Lizenz-Server verwenden, müssen Sie Port 5099 für UDP öffnen, damit die Lizenz-Server untereinander kommunizieren können.

# *Upgrade des Lizenz-Managers*

Wenn Sie eine frühere Version des Lizenz-Managers installiert haben, müssen Sie die folgenden Schritte durchführen:

- E Wechseln Sie in das Verzeichnis, in dem Sie den alten Lizenz-Manager installiert haben.
- E Kopieren Sie die Datei *lservrc*. Windows: Suchen Sie im Verzeichnis *winnt*.
- E Speichern Sie die Datei *lservrc* an einem sicheren Ort.
- ► Falls Benutzer Pendlerlizenzen abgekoppelt haben, stellen Sie sicher, dass diese Lizenzen wieder eingekoppelt werden.Siehe [Konfigurieren von Pendlerlizenzen](#page-19-0) auf S. [20](#page-19-0) für Informationen über das Abrufen einer Liste der abgekoppelten Lizenzen.
- E Fahren Sie den Lizenz-Manager herunter. Für weitere Informationen siehe Thema [Starten und](#page-22-0) Beenden des Lizenz-Managers auf S. [23.](#page-22-0)
- E Installieren Sie den neuen Lizenz-Manager. Installieren Sie ihn nicht in dasselbe Verzeichnis, in dem die ältere Version des Lizenz-Managers installiert ist. Weitere Informationen über die Installation auf Windows finden Sie unter [Installieren des L](#page-3-0)izenz-Managers auf einem Windows-Rechner auf S. [4 .](#page-3-0) Weitere Informationen über die Installation auf anderen Betriebssystemen finden Sie unter [Installieren des Lizenz-Managers auf anderen Betriebssystemen](#page-3-0) auf S. [4](#page-3-0) .
- E Kopieren Sie die gespeicherte Datei *lservrc* in das Verzeichnis, in dem Sie den neuen Lizenz-Manager oder das Unterverzeichnis *winnt* des Installationsverzeichnisses unter Windows installiert haben. Wenn Sie den Standardspeicherort in Windows akzeptiert haben, wechseln Sie in den Ordner *C:\Program Files\Common Files\SafeNet Sentinel\Sentinel RMS License Manager\*.
- E Nach dem Start des neuen Lizenz-Managers können Sie den alten Lizenz-Manager sicher entfernen. Für weitere Informationen siehe Thema [Deinstallation des Lizenz-Managers](#page-23-0) auf S. [24.](#page-23-0)

# <span id="page-3-0"></span>*Installieren des Lizenz-Managers auf einem Windows-Rechner*

*Hinweis*: Auf Windows Vista oder 7 müssen Sie das Installationsprogramm als Administrator ausführen. Wenn Sie aufgefordert werden, eine Installationsdatei zu starten, klicken Sie mit der rechten Maustaste auf die Datei und wählen Sie Als Administrator ausführen.

► Legen Sie DVD in das DVD-Laufwerk des Netzwerk-Computers ein, auf dem der Lizenz-Manager ausgeführt werden soll. Führen Sie *\Windows\Administration\Licensing\NetworkLicenseManager\setup.exe* von der DVD aus.

*oder*

- E Wenn Sie den Lizenz-Manager heruntergeladen haben, verwenden Sie ein Archivierungsprogramm wie WinZip, um den Inhalt der heruntergeladenen Datei anzuzeigen. Starten Sie die Datei *setup.exe*.
- E Befolgen Sie die auf dem Bildschirm angezeigten Anweisungen.

# *Installieren des Lizenz-Managers auf anderen Betriebssystemen*

- ► Legen Sie DVD in das DVD-Laufwerk des Netzwerk-Computers ein, auf dem der Lizenz-Manager ausgeführt werden soll.
- E Wechseln Sie in den Ordner *<Betriebssystem>/Administration/Licensing/NetworkLicenseManager* auf der DVD.

*oder*

- E Wechseln Sie den Ort, an dem Sie den Lizenz-Manager heruntergeladen haben.
- ► Entpacken Sie die TAR-Datei, die der Rechnerplattform entspricht.
- E Installieren Sie die Lizenz-Manager-Werkzeuge auf einem Windows-Rechner. Für weitere Informationen siehe Thema Installieren der Lizenz-Manager-Werkzeuge auf S. 4 .
- ► Unter [Starten und Beenden des Lizenz-Managers auf S. 23](#page-22-0) finden Sie Informationen zum Starten des Lizenz-Managers.

# *Installieren der Lizenz-Manager-Werkzeuge*

Die nur für Windows verfügbaren Lizenz-Manager-Werkzeuge werden für die Verwaltung des Lizenz-Managers verwendet. Je nach ihrem Betriebssystem müssen Sie diese Werkzeuge ggf. manuell installieren.

- **Windows**. Auf einem Windows-Rechner werden die Werkzeuge automatisch mit dem Lizenz-Manager installiert, so dass Sie die Installation überspringen können, wenn Sie ausschließlich Windows-Lizenz-Manager verwenden. Sie können die Installtion auch auf einem anderen Windows-Rechner vornehmen, wenn Sie den Lizenz-Manager remote verwalten möchten.
- **Andere Betriebssysteme**. Wenn Sie den Lizenz-Manager auf einem Nicht-Windows-Rechner installiert haben, müssen Sie die Lizenz-Manager-Werkzeuge auf einem Windows-Rechner installieren.

<span id="page-4-0"></span>► Legen Sie die DVD in das DVD-Laufwerk des Computers ein, auf dem die Lizenz-Manager-Werkzeuge installiert werden sollen. Führen Sie *\Windows\Administration\Licensing\NetworkLicenseManager\Tools\setup.exe* auf der DVD aus.

*oder*

- E Wenn Sie den Lizenz-Manager heruntergeladen haben, verwenden Sie ein Archivierungsprogramm wie WinZip, um den Inhalt der heruntergeladenen Datei anzuzeigen. Starten Sie die Datei *setup.exe*.
- E Befolgen Sie die auf dem Bildschirm angezeigten Anweisungen.

# *Produktlizenzierung*

Nach der Installation des Lizenz-Managers müssen Sie die Lizenz von der Eingabeaufforderung aus installieren.

Wenn Sie jetzt keine Lizenz beziehen, können Sie IBM® SPSS® Statistics für einen bestimmten Zeitraum für die temporäre Verwendung aktivieren, in dem das Produkt von einer begrenzten Anzahl an Personen verwendet werden kann. In IBM® SPSS® Statistics sind alle Erweiterungsmodule aktiviert. In IBM® SPSS® Statistics Developer ist nur das Core-System aktiviert. Nach dem Zeitraum für die temporäre Verwendung — der mit der ersten Nutzung des Produkts beginnt — läuft SPSS Statistics nicht mehr. Daher sollten Sie so schnell wie möglich einen Lizenzcode anfordern. Sie müssen entweder eine Lizenz einholen oder eine Aktivierung für die temporäre Verwendung durchführen, um SPSS Statistics zu verwenden.

*Hinweis*: Lizenzen sind mit einem **Lock Code** (Sperrcode) an die Hardware des Netzwerkcomputers gebunden. Wenn Sie den Netzwerkcomputer oder die zugehörige Hardware austauschen, benötigen Sie einen neuen Lock Code und müssen bei Ihrem Händler einen neuen Autorisierungscode anfordern.

*Warnung:* Die Lizenz reagiert auf Änderungen der Systemzeit. Wenn Sie die Systemzeit ändern müssen und dann das Produkt nicht mehr ausführen können, wenden Sie sich an den technischen Support von SPSS Inc..

# *Installieren einer Lizenz an der Eingabeaufforderung*

Sie haben zwei Möglichkeiten zur Installation über die Eingabeaufforderung. Sie können mithilfe von *licenseactivator* automatisch eine Lizenz aus dem Internet abrufen oder Sie können mithilfe von *echoid* manuell eine Lizenz beziehen.

#### *Verwenden von licenseactivator zur automatischen Installation einer Lizenz*

Der Computer, auf dem Sie die Lizenz installieren, muss mit dem Internet verbunden sein. Anderenfalls müssen Sie die Lizenz manuell installieren. Für weitere Informationen siehe Thema [Manuelle Lizenzinstallation](#page-6-0) auf S. [7 .](#page-6-0)

E Melden Sie sich mit demselben Benutzerkonto an wie bei der Installation des Lizenz-Mangers.

- E Öffnen Sie eine Eingabeaufforderung und wechseln Sie in das Verzeichnis Lizenz-Manager-Installationsverzeichnis. Beachten Sie, dass dies der Ordner ist, in dem Sie den *Lizenz-Manager* installiert haben, nicht das Installationsverzeichnis von IBM® SPSS® Statistics. Wenn Sie den Standardspeicherort in Windows akzeptiert haben, wechseln Sie in den Ordner *C:\Program Files\Common Files\SafeNet Sentinel\Sentinel RMS License Manager\*.
- E **Nur unter Windows**. Wechseln Sie in das Unterverzeichnis *winnt*.
- E Normalerweise sind Sie im Besitz eines Autorisierungscodes. Im einfachsten Fall geben Sie Folgendes an der Eingabeaufforderung ein. (Weitere Details zur Verwendung der Befehlszeile finden Sie unten.)

licenseactivator <Autorisierungscode>

Dabei ist <Autorisierungscode> Ihr Autorisierungscode.

Es sollte eine Meldung angezeigt werden, dass die Lizenz erfolgreich hinzugefügt wurde. Anderenfalls notieren Sie sich den Fehlercode und versuchen Sie, die Lizenz manuell zu installieren. Für weitere Informationen siehe Thema [Manuelle Lizenzinstallation](#page-6-0) auf S. [7](#page-6-0) .

Bei Verwendung von *licenseactivator* wird das Produkt lizenziert und eine Protokolldatei in das Produktverzeichnis geschrieben. Der Name der Protokolldatei ist *licenseactivator\_<monat>\_<tag>\_<jahr>.log*. Wenn Fehler auftreten, können Sie ggf. der Protokolldatei weitere Informationen entnehmen. Diese Informationen sind auch dann hilfreich, wenn Sie sich an den SPSS Inc.-Support wenden.

#### *Verwenden von licenseactivator mit Autorisierungscodes*

*licenseactivator* wird üblicherweise mit einem oder mehreren Autorisierungscodes verwendet, die Sie beim Kauf des Produkts erhalten haben. Geben Sie den gesamten Text in einer einzigen Zeile ein.

```
licenseactivator Autorisierungscode1[:Autorisierungscode2:...:AutorisierungscodeN]
[PROXYHOST=Proxy-Hostname]
[PROXYPORT=Proxy-Portnummer] [PROXYUSER=Proxy-Benutzer-ID] [PROXYPASS=Proxy-Passwort]
```
- Mehrere Autorisierungscodes werden durch Doppelpunkte (:) getrennt.
- Die Proxy-Einstellungen sind optional, aber sie sind unter Umständen nötig, wenn sich Ihr Computer hinter einem Proxy befindet. Welche Proxy-Einstellungen benötigt werden, hängt von dem Betriebssystem ab.

**Windows**. Unter Windows funktionieren die Proxy-Einstellungen nur dann, wenn in den LAN-Einstellungen unter den Interneteinstellungen eine bestimmte Adresse und ein bestimmter Port für den Proxy-Server (Host) angegeben werden. Geben Sie den Proxy-Host und -Port nicht in der Befehlszeile ein. Dort geben Sie jedoch Werte für PROXYUSER und PROXYPASS ein.

**Andere Betriebssysteme**. Unter anderen Betriebssystemen müssen Sie unter Umständen je nach Ihrer individuellen Proxy-Konfiguration alle Proxy-Einstellungen in der Befehlszeile eingeben.

### <span id="page-6-0"></span>*Verwenden von licenseactivator mit Lizenzcodes*

Eventuell hat Ihnen SPSS Inc. eine *Lizenz* gesendet.

licenseactivator Lizenzcode[:Lizenzcode2:...:LizenzcodeN]

- Mehrere Lizenzcodes werden durch Doppelpunkte (:) getrennt.
- Bei Verwendung von Lizenzcodes stellt *licenseactivator* keine Verbindung zum Internet her, sodass Sie keine Proxy-Informationen angeben müssen.

### *Manuelle Lizenzinstallation*

- E Melden Sie sich mit demselben Benutzerkonto an wie bei der Installation des Lizenz-Mangers.
- E Öffnen Sie eine Eingabeaufforderung und wechseln Sie in das Lizenz-Manager-Installationsverzeichnis. Beachten Sie, dass dies der Ordner ist, in dem Sie den *Lizenz-Manager* installiert haben, nicht das Installationsverzeichnis von IBM® SPSS® Statistics. Wenn Sie den Standardspeicherort in Windows akzeptiert haben, wechseln Sie in den Ordner *C:\Program Files\Common Files\SafeNet Sentinel\Sentinel RMS License Manager\*.
- E **Nur unter Windows**. Wechseln Sie in das Unterverzeichnis *winnt*.
- E Rufen Sie den Lock Code für den Servercomputer ab. Geben Sie an der Eingabeaufforderung echoid (andere Betriebssysteme) oder ./echoid (UNIX) ein.
- E Rufen Sie unsere regionale Niederlassung an oder senden Sie eine E-Mail an *spsscs@us.ibm.com* und teilen Sie SPSS Inc. den Lock Code und Ihren Autorisierungscode mit. SPSS Inc. wird Ihnen anschließend einen Lizenzcode oder eine Datei mit dem Lizenzcode zur Verfügung stellen.
- E Verwenden Sie *licenseactivator* zur Eingabe des bzw. der Lizenzcodes.

# *Aktivieren für die temporäre Verwendung*

Wenn Sie die Lizenz nicht installiert haben, können Sie IBM® SPSS® Statistics für die temporäre Verwendung aktivieren.

- E Vergewissern Sie sich, dass sich DVD im DVD-Laufwerk befindet.
- E Starten Sie die Anwendung WlmAdmin. Für weitere Informationen siehe Thema [Starten der](#page-15-0) Anwendung WlmAdmin auf S. [16](#page-15-0).
- ► Klicken Sie im linken Fensterbereich der Anwendung WlmAdmin auf das Zeichen + neben Subnet Servers. Wenn der Lizenz-Manager-Server nicht angezeigt wird, geben Sie den Computer an, indem Sie im Menü "Edit" die Option Defined Server List auswählen.

<span id="page-7-0"></span>E Klicken Sie mit der rechten Maustaste auf den Netzwerkcomputer, auf dem der Lizenzmanager ausgeführt wird, und wählen Sie dann die folgenden Befehle aus: Add Feature > From a File > To Server and its File

*Hinweis*: Wenn Sie To Server auswählen anstatt von To Server and its File, werden die Informationen zur temporären Verwendung im Arbeitsspeicher gespeichert. Diese Informationen gehen beim Neustart des Netzwerkcomputers verloren.

- E Geben Sie im Dialogfeld "Öffnen" den Pfad D:\Windows\Administration\Licensing\NeworkLicenseManager\lservrc.temp ein. Dabei steht *D* für das Laufwerk Ihres Installationsdatenträgers. Wenn *D* nicht das Laufwerk Ihres Installationsdatenträgers ist, geben Sie den entsprechenden Laufwerksbuchstaben ein.
- E Klicken Sie auf OK, wenn die Anwendung Ihre Lizenz anzeigt. Informationen zur Anzeige der Lizenzdetails finden Sie unter [Anzeigen der Details zu einer Lizenz](#page-16-0) auf S. [17.](#page-16-0)

# *Eine Lizenz hinzufügen*

Eventuell möchten Sie zu einem späteren Zeitpunkt eine Lizenz hinzufügen. Der Vorgang beim Hinzufügen einer Lizenz ist identisch mit der Installation der originalen Lizenz.

# *Anzeigen der Lizenz*

Sie können Ihre Netzwerklizenz (einschließlich der Anzahl der Benutzer) in der Anwendung WlmAdmin anzeigen lassen. Informationen über die Anwendung WlmAdmin und die Besonderheiten beim Anzeigen der Lizenz finden Sie unter [Verwalten der Netzwerklizenz](#page-14-0) auf S. [15](#page-14-0)

# *Testen des Lizenz-Managers*

Um sicherzustellen, dass der Lizenz-Manager die Lizenzen korrekt bereitstellt, sollten Sie ihn testen.

- E Wenn Sie die Lizenz-Manager-Werkzeuge nicht auf einem anderen Rechner installiert haben, installieren Sie sie auf einem Windows-Rechner, auf dem der Lizenz-Manager, den Sie testen möchten, *nicht* läuft. Für weitere Informationen siehe Thema [Installieren der](#page-3-0) Lizenz-Manager-Werkzeuge auf S. [4](#page-3-0) .
- E Starten Sie die Anwendung WlmAdmin. Für weitere Informationen siehe Thema [Starten der](#page-15-0) Anwendung WlmAdmin auf S. [16](#page-15-0).
- E Fügen Sie den Remote-Server des Lizenz-Managers hinzu, den Sie testen möchten. Für weitere Informationen siehe Thema [Einen Server hinzufügen](#page-15-0) auf S. [16](#page-15-0).
- ► Zeigen Sie die Lizenzen auf dem Remote-Server an. Für weitere Informationen siehe Thema [Anzeigen der Details zu einer Lizenz](#page-16-0) auf S. [17.](#page-16-0)

Wenn Sie die Lizenzen anzeigen können, ist der Lizenz-Manager bereit, dass lokale Desktop-Computer angeschlossen werden. Sie können mit der Installation des Produkts auf lokalen Desktop-Computern beginnen. Wenn Sie die Lizenzen nicht anzeigen können, überpüfen <span id="page-8-0"></span>Sie die vorhergehenden Schritte, um sicherzustellen, dass der Lizenz-Manager korrekt installiert wurde.

# *Installation des Produkts auf lokalen Desktop-Computern*

*Hinweis*: Die Verbindung mit dem Netzwerklizenzmanager über VPN wird nicht offiziell unterstützt.

Für die lokale Installation des vollständigen Produkts auf den Computern der Endbenutzer stehen Ihnen zwei Optionen zur Verfügung: Sie können auf jedem Computer eine manuelle Installation durchführen oder eine Anwendung wie Systems Management Server (SMS) verwenden, um die Installation auf Windows-Computern durchzuführen. Sie haben zudem die Möglichkeit, eine automatische Installation unter Mac und Linux durchzuführen.

# *So führen Sie eine manuelle Installation auf einem lokalen Desktop durch*

- E **Stellen Sie die Installationsmedien zur Verfügung.** Erstellen Sie die benötigte Anzahl von Kopien der DVD oder speichern Sie die entsprechenden Dateien auf einem freigegebenen Netzlaufwerk.
- E **Kopieren Sie die Installationsanweisungen und bereiten Sie die Lizenzinformationen vor.** Erstellen Sie die benötigte Anzahl von Kopien der Installationsanweisungen für das Produkt. Die Installationsanweisungen befinden sich im Verzeichnis */Documentation/<language>/InstallationDocuments* auf der DVD in der Datei . *Network License Installation Instructions.pdf*. Sie sollten die Kurzanweisungen für die Installation verteilen. Diese finden Sie in der Datei *Network License Installation Instructions (Abbreviated).pdf*. Wenn Sie Software herunterladen, finden Sie alle Anweisungen in Ihrem Asset Management Portal oder unter *<http://www.ibm.com/software/getspss>*. Nach der Installation müssen die Endbenutzer die IP-Adresse oder den Namen des Netzwerk-Computers eingeben, auf dem der Netzwerk-Lizenz-Manager ausgeführt wird. Tragen Sie diese Informationen an der dafür vorgesehenen Stelle am Anfang der Anweisungen ein, bevor Sie diese kopieren.
- E **Verteilen der Installationsunterlagen und -medien an die Endbenutzer.** Verteilen Sie die Installations-DVDs ( oder die heruntergeladene Datei oder geben Sie den Netzwerkpfad des Installationsdatenträgers bekannt), die Installationsanweisungen und die Lizenzinformationen an die Endbenutzer, die auf den Computern nach Bedarf manuell installieren können.

#### *So übertragen Sie die Installation auf die lokalen Desktops unter Windows*

Da IBM® SPSS® Statistics-Installationen mit Microsoft Windows Installer (MSI) kompatibel sind, können Sie die Installation automatisch auf die Desktop-Computer der Endbenutzer übertragen.

# *Übertragen einer Installation an Windows-Computer*

Das Übertragen einer Installation ist eine Methode für die Fernverteilung von Software an eine beliebige Zahl von Endbenutzern, ohne dass die Benutzer aktiv werden müssen. Sie können eine vollständige Installation von IBM® SPSS® Statistics auf die Computer der Endbenutzer

<span id="page-9-0"></span>unter Windows übertragen. Die für die automatische Übertragung der Installation verwendete Technologie muss die MSI 3,0-Engine oder höher unterstützen.

*Hinweis*: Die Übertragung einer Installation steht für Mac und Linux nicht direkt zur Verfügung. Stattdessen können Sie eine automatische (stille) Installation durchführen. Für weitere Informationen siehe Thema [Ausführen einer a](#page-14-0)utomatischen (stillen) Installation auf Mac- und Linux-Computern auf S. [15.](#page-14-0)

### *Deinstallation einer früheren Version*

Wenn Sie die automatische Übertragung in ein Verzeichnis durchführen, in dem eine frühere Version von IBM® SPSS® Statistics installiert wurde, muss die alte Version deinstalliert werden.Sie können die Deinstallation ebenso wie eine Installation übertragen. Für weitere Informationen siehe Thema [Automatische Übertragung einer Deinstallation](#page-13-0) auf S. [14](#page-13-0).

#### *Eigenschaften für automatisch übertragene Installationen*

Im folgenden finden Sie die Eigenschaften, die für automatisch übertragene Installationen verwendet werden können. Bei allen Eigenschaften wird zwischen Groß- und Kleinschreibung unterschieden. Werte müssen in Anführungszeichen angegeben werden, wenn sie Leerzeichen enthalten.

Eigenschaft Beschreibung Gültige(r) Wert(e) INSTALLDIR Das Verzeichnis, in dem IBM® SPSS® Statistics auf dem Desktop-Computer des Endbenutzers installiert werden sollte. Diese Eigenschaft ist optional. Wenn sie nicht verwendet wird, wird der Standardwert *C:\Program Files\IBM\SPSS\Statistics\19*. Ein gültiger Pfad, beispielsweise C:\Statistics. LICENSETYPE Der Lizenztyp. Bei diesem Wert wird zwischen Groß- und Kleinschreibung unterschieden. Network LSHOST Die IP-Adresse oder der Name des Computers bzw. der Computer im Netzwerk, auf dem bzw. denen der Netzwerk-Lizenz-Manager ausgeführt wird. Eine oder mehrere gültige IP-Adressen oder Namen der Computer im Netzwerk. Mehrere Adressen oder Namen müssen durch Doppelpunkte getrennt werden (z. B. *Server:Server2:Server3*).

Tabelle 1-1

*Eigenschaften für automatisch übertragene Installationen*

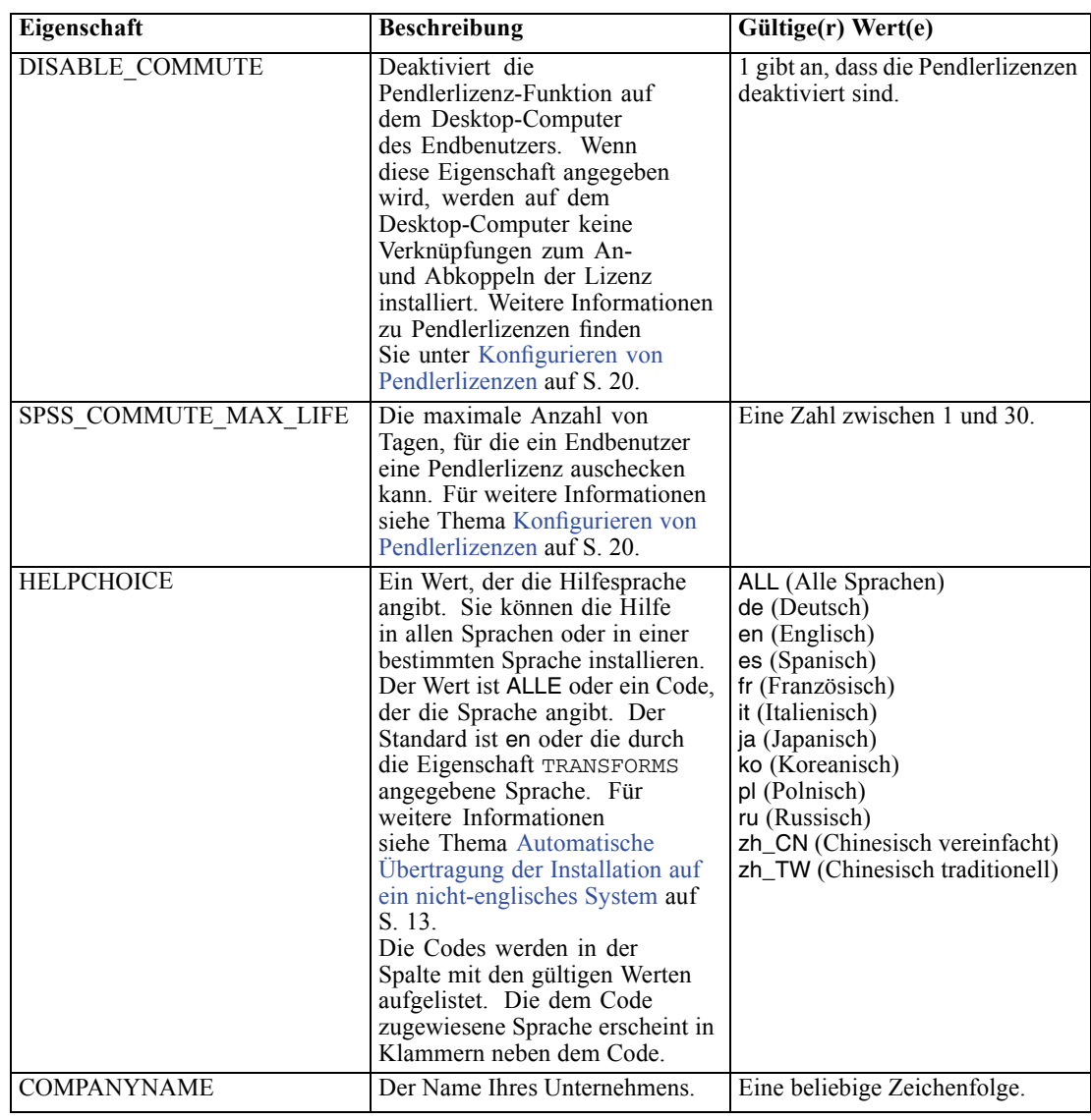

# *MSI-Dateien*

Die *IBM SPSS Statistics 19.msi* Datei befindet sich unter dem*Windows\SPSSStatistics\<architecture>* Verzeichnis auf DVD, wobei *<die Architektur>* als *32-Bit* oder *64-Bit* aufgebaut ist. Nachdem Sie die Software heruntergeladen haben, müssen Sie den Inhalt der Installationsdatei entpacken, um auf die MSI-Datei zugreifen zu <span id="page-11-0"></span>können. Für weitere Informationen siehe Thema Entpacken des Inhalts einer heruntergeladenen Installationsdatei auf S. 12.

#### *Entpacken des Inhalts einer heruntergeladenen Installationsdatei*

Wenn Sie keine Installations-DVD erhalten haben und stattdessen IBM® SPSS® Statistics herunterladen, haben Sie nur eine einzige Installationsdatei heruntergeladen. Sie können diese Datei nicht direkt übertragen. Sie müssen den Inhalt der Datei zunächst entpacken und dann für die Push-Installation verwenden.

- E Öffnen Sie eine Eingabeaufforderung.
- E Wechseln Sie in das Verzeichnis, in dem sich die heruntergeladene Datei befindet.
- ► Führen Sie die heruntergeladene Datei mit dem Schalter /b aus. Geben Sie nach dem Schalter das Verzeichnis an, in das Sie den Inhalt der Datei entpacken möchten. Zwischen dem Schalter und dem Verzeichnisnamen ist kein Leerzeichen. Wenn der Verzeichnisname Leerzeichen enthält, muss er in Anführungszeichen stehen. Hier ein Beispiel (der Name Ihrer ausführbaren Datei stimmt nicht mit der des Beispiels überein):

ProductInstaller.exe /b"C:\Temp\Entpackte Dateien\SPSS Statistics"

E Brechen Sie die Installation ab, sobald das erste Installationsfenster erscheint.

Die Dateien, die Sie zur automatischen Übertragung der Installation benötigen, befinden sich nun im durch den Schalter /b angegebenen Verzeichnis.

#### *Beispiel für die Befehlszeile*

Nachfolgend finden Sie eine Befehlszeile zur automatischen Übertragung einer Produktinstallation. Geben Sie den gesamten Text in einer einzigen Zeile ein.

```
MsiExec.exe /i "IBM SPSS Statistics 19.msi" /qn /L*v logfile.txt
INSTALLDIR="C:\Statistics" LICENSETYPE="Network" LSHOST="mylicserver"
```
### *Automatische Übertragung der Installation mit Hilfe von SMS*

Die grundlegenden Schritte für die Verwendung von Systems Management Servers (SMS) für die automatische Übertragung (Push) von IBM® SPSS® Statistics sind folgende:

- ► Kopieren Sie das entsprechende Unterverzeichnis im *Windows\SPSSStatistics\<architecture>* Verzeichnis auf der DVD in ein Verzeichnis auf einem Netzwerk-Computer. Wenn Sie die Software heruntergeladen haben, kann die automatische Übertragung mit SMS nicht verwendet werden. Versuchen Sie eine andere Option. Für weitere Informationen siehe Thema [Verwendung](#page-12-0) von Gruppenrichtlinie oder einer ähnlichen Technologie zur automatischen Übertragung der Installation auf S. [13](#page-12-0).
- E Bearbeiten der Datei *IBM SPSS Statistics 19.sms* im kopierten Verzeichnis. Bearbeiten Sie mit Hilfe eines Texteditors den Wert von "CommandLine", indem Sie die entsprechenden Eigenschaften hinzufügen. Eine Liste der verfügbaren Eigenschaften finden Sie unter

<span id="page-12-0"></span>Eigenschaften für automatisch übertragene Installationen auf S. [10](#page-9-0). Stellen Sie sicher, dass Sie die richtige MSI-Datei in der Befehlszeile angeben.

E Erstellen eines Pakets aus der Datei *IBM SPSS Statistics 19.sms* und Verteilen des Pakets an die Desktop-Computer der Endbenutzer.

# *Verwendung von Gruppenrichtlinie oder einer ähnlichen Technologie zur automatischen Übertragung der Installation*

Die grundlegenden Schritte für die Verwendung von Gruppenrichtlinie oder einer ähnlichen Technologie für die automatische Übertragung (Push) von IBM® SPSS® Statistics sind folgende:

- ► Kopieren Sie das entsprechende Unterverzeichnis im *Windows\SPSSStatistics\<architecture>* Verzeichnis auf der DVD in ein Verzeichnis auf einem Netzwerk-Computer. Wenn Sie die Software heruntergeladen haben, müssen Sie den Inhalt der Installationsdatei zunächst entpacken. Für weitere Informationen siehe Thema [Entpacken des In](#page-11-0)halts einer heruntergeladenen Installationsdatei auf S. [12.](#page-11-0)
- E Mit einer Anwendung wie ORCA können Sie die Eigenschaftstabelle in der entsprechenden *IBM SPSS Statistics 19.msi*-Datei unter dem kopierten Ordner bearbeiten. ORCA ist Teil des Windows 2003 Server SDK, das Sie unter *<http://www.microsoft.com/downloads>* finden, indem Sie nach dem SDK suchen. Eine Liste der Eigenschaften, die in die Eigenschaftstabelle aufgenommen werden können, finden Sie unter Eigenschaften für automatisch übertragene Installationen auf S. [10.](#page-9-0) Achten Sie darauf, daß Sie die richtige MSI-Datei verwenden.
- E Erstellen eines Pakets aus der bearbeiteten Datei *IBM SPSS Statistics 19.msi* und Verteilen des Pakets an die Desktop-Computer der Endbenutzer.

## *Automatische Übertragung der Installation auf ein nicht-englisches System*

Sie können sie ohne zusätzliche Spezifikation auf ein nicht-englisches System übertragen. Allerdings sind dann die Installationsanweisungen (bei der Übertragung einer interaktiven Installation), die Benutzerschnittstelle und die Hilfe auf Englisch. Die Anwender können nach der Installation die Benutzerschnittstellensprache umstellen, es steht jedoch keine lokalisierte Hilfe zur Verfügung.

Wenn Sie die Übertragung von DVD durchführen, können Sie die Eigenschaft TRANSFORMS anwenden, um eine der auf DVD verfügbaren MST-Dateien zu spezifizieren. Die MST-Datei stellt sicher, dass der Installationsassistent, die Benutzerschnittstelle und die Hilfe in der spezifizierten Sprache erscheinen. MST-Dateien sind nicht verfügbar, wenn Sie IBM® SPSS® Statistics heruntergeladen haben. Benutzer müssen die Sprachpakete für die lokalisierte Hilfe manuell installieren und die Benutzerschnittstellensprache in dem Produkt manuell ändern.

Die Eigenschaft TRANSFORMS ist ein Parameter für *MsiExec.exe*. Das folgende Beispiel verwendet die Eigenschaft TRANSFORMS zur automatischen Übertragung einer französischen Installation. Der Installationsassistent erscheint auf französisch, die Benutzerschnittstelle erscheint auf französisch und die Hilfe wird auf französisch installiert. (Sie können die Hilfe-Sprache auch mit der Eigenschaft HELPCHOICE überschreiben. Für weitere Informationen

<span id="page-13-0"></span>siehe Thema [Eigenschaften für automatisch übertragene Installationen](#page-9-0) auf S. [10.](#page-9-0)) Geben Sie den gesamten Text in einer einzigen Zeile ein.

MsiExec.exe /i "IBM SPSS Statistics 19.msi" /qn /L\*v logfile.txt INSTALLDIR="C:\Statistics" LICENSETYPE="Network" LSHOST="mylicserver" TRANSFORMS=1036.mst

Die folgenden Sprach-MST-Dateien befinden sich im Verzeichnis *Windows\SPSSStatistics\<architecture>* auf der DVD, wobei *<die Architektur>* als *32-Bit* oder *64-Bit* aufgebaut ist.

Tabelle 1-2 *MST-Sprachdateien*

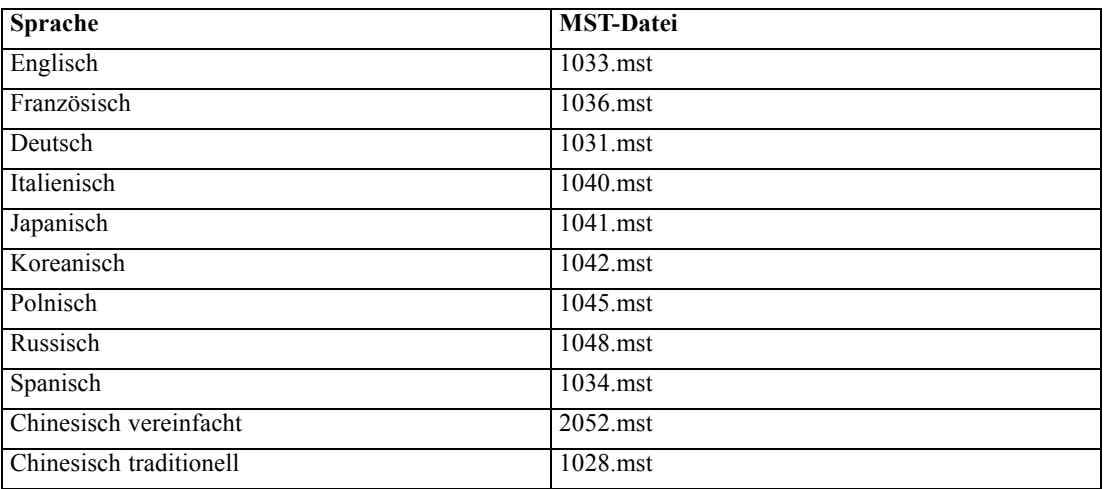

# *Automatische Übertragung einer Deinstallation*

*Hinweis*: Wenn Sie den Deinstallationsbefehl automatisch übertragen, gehen die Anpassungen der Endbenutzer verloren. Wenn bestimmte Benutzer ihre Anpassungen benötigen, können Sie diese aus der Verteilung ausschließen und sie bitten, das Produkt manuell zu installieren.

Wenn Sie eine Installation einer neueren Version von IBM® SPSS® Statistics automatisch übertragen, sollten Sie ggf. zuerst eine Deinstallation durchführen. Sie können dies im Hintergrund durchführen lassen, indem Sie den folgenden Befehl durch einen Push-Vorgang automatisch übertragen. Geben Sie den gesamten Text in einer einzigen Zeile ein.

MsiExec.exe /X{06C43FAA-7226-41EF-A05E-9AE0AA849FFE} /qn /L\*v logfile.txt ALLUSERS=1 REMOVE="ALL"

Dieser Befehl deinstalliert SPSS Statistics 19. In der folgenden Tabelle sind die Deinstallations-IDs für diese und frühere Versionen aufgelistet.

| <b>Version</b> | Deinstallations-ID                        |
|----------------|-------------------------------------------|
| $19.*$         | ${06}C43FAA-7226-41EF-AO5E-9AEOAA849FFE}$ |
| $18.*$         | {C25215FC-5900-48B0-B93C-8D3379027312}    |
| 17.0.2         | {2ECDE974-69D9-47A9-9EB0-10EC49F8468A}    |

Tabelle 1-3 *Deinstallations-IDs für IBM SPSS Statistics*

<span id="page-14-0"></span>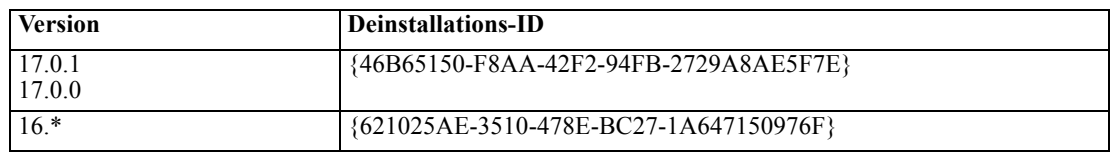

# *Ausführen einer automatischen (stillen) Installation auf Mac- und Linux-Computern*

Eine stille, unbeaufsichtigte Installation erfolgt ohne grafische Benutzeroberfläche und erfordert keine Eingriffe seitens des Benutzers. Die DVD enthält eine Optionsdatei, mit der Sie diese Art von Installation auf Mac- und Linux-Computern durchführen können. Die Datei enthält verschiedene Optionen und Beschreibungen zu diesen Optionen.

#### *Verwendung der Datei "installer.properties"*

Datei mit den Eigenschaften für das Installationsprogramm, *installer.properties*, findet sich unter */Linux/Administration* oder */MacOS/Administration* im Stamm der DVD.

- E Kopieren Sie die Datei "installer.properties" von der DVD.
- E Öffnen Sie die kopierte Datei in einem Texteditor.
- E Ändern Sie die benötigten Eigenschaften. Einige Optionen benötigen einen Stringwert, andere dagegen, die einer Auswahl im Installationsassistenten entsprechen, können auf 0 (aus) oder 1 (an) gesetzt werden.

#### *Ausführen einer stillen (automatischen) Installation*

E Führen Sie in einer Terminalanwendung die Installation mit dem Switch -f aus, gefolgt vom Speicherort der Optionsdatei in Anführungszeichen. Die Ausführung muss als "root" oder mit dem Befehl sudo erfolgen. Nachfolgend sehen Sie ein Linux-Beispiel:

sudo ./setup.bin -f "/root/installer.properties"

Die Installation für OS-Systeme findet sich auf der DVD unter folgendem Speicherort:

- **Mac OS**. */MacOS/Administration/SPSS Statistics Installer Silent.bin*
- **Linux**. */Linux/setup.bin*

# *Verwalten der Netzwerklizenz*

Der Lizenz-Manager verwaltet die Netzwerklizenz. Um den Lizenz-Manager selbst zu verwalten und Informationen über die darin enthaltenen Netzwerklizenzen anzuzeigen, können Sie die Anwendung WlmAdmin verwenden, die die Hauptbenutzerschnittstelle für die Lizenz-Mananger-Werkzeuge ist. Die Lizenz-Manager-Werkzeuge werden auf Windows automatisch mit dem Netzwerk-Lizenz-Manager installiert. Wenn Sie einen Lizenz-Manager auf einem Nicht-Windows-Rechner oder einem Remote-Windows-Rechner verwalten, installieren Sie die Lizenz-Manager-Werkzeuge auf einem separaten Windows-Rechner. Für weitere Informationen siehe Thema [Installieren der Lizenz-Manager-Werkzeuge](#page-3-0) auf S. [4 .](#page-3-0)

<span id="page-15-0"></span>*Hinweis*: Weitere Informationen zur Administration finden Sie in der Dokumentation zu Sentinel, die sich im Verzeichnis *<Betriebssystem>\Administration\Licensing\NetworkLicenseManager\SentinelLM Help* auf der DVD befindet. Diese Dokumentation wird zusammen mit dem Lizenz-Manager unter Windows installiert.

# *Starten der Anwendung WlmAdmin*

## *Auf einem Windows-Computer, auf dem der Lizenz-Manager installiert ist:*

E Wählen Sie folgende Befehle aus dem Menü "Start" von Windows aus: [Alle] Programme > Sentinel RMS License Manager > Sentinel RMS Server Administration

#### *Auf einem Windows-Computer, auf dem die Lizenz-Manager-Werkzeuge installiert sind:*

E Wählen Sie folgende Befehle aus dem Menü "Start" von Windows aus: [Alle] Programme > Sentinel RMS Tools > Sentinel RMS License Server Administration

# *Einen Server hinzufügen*

Bevor Sie einen Netzwerk-Lizenz-Manager verwalten können, müssen Sie in der WlmAdmin-Anwendung einen Server dafür hinzufügen. Sie haben zwei Optionen, um den Server hinzuzufügen.

#### *Um einen Server manuell hinzuzufügen, führen Sie folgende Schritte aus:*

- E Wählen Sie die folgenden Befehle aus den Menüs der Anwendung WlmAdmin aus: Bearbeiten > Definierte Server-Liste
- E Geben Sie in dem Dialogfeld "Definierte Server-Liste" den Namen oder die IP-Adresse des Servers ein, auf dem der Lizenz-Manager läuft.
- E Klicken Sie auf Hinzufügen.
- Klicken Sie auf OK.

Der Server wird jetzt in den "Definierten Server-Listen" im linken Fensterbereich der Anwendung WlmAdmin angezeigt.

### *So zeigen Sie eine Liste der Server im Subnet an:*

► Klicken Sie im linken Fensterbereich der Anwendung WlmAdmin auf das Zeichen + neben Subnet Servers.

Eine Liste von Servern für Netzwerk-Lizenz-Manager in Ihrem Subnet wird angezeigt. Wenn Sie einen bestimmten Server mit diesem Verfahren nicht finden, fügen Sie ihn wie oben beschrieben manuell hinzu.

# <span id="page-16-0"></span>*Festlegen des Speicherorts der Protokolldatei*

Wenn Endbenutzer beim Abruf von Lizenzen Schwierigkeiten haben, kann die Protokolldatei möglicherweise hilfreiche Informationen enthalten. Um die Position der Protokolldatei zu ändern oder um herauszufinden, wo sie gespeichert ist, gehen Sie wie folgt vor:

- E Klicken Sie im linken Fensterbereich der Anwendung WlmAdmin auf den Netzwerk-Lizenz-Manager-Server und wählen Sie aus dem Shortcut-Menü den Befehl Name der Protokolldatei ändern. Ein Dialogfeld wird angezeigt.
- E Ändern Sie den Dateinamen nach Bedarf. Geben Sie im Textfeld "New File Name" den vollständigen Pfad und den Namen der Protokolldatei des Lizenz-Managers für diesen Netzwerkcomputer ein.
- E Wenn Sie Änderungen vorgenommen haben, klicken Sie auf Ändern. Anderenfalls klicken Sie auf Abbrechen.

# *Anzeigen der Details zu einer Lizenz*

Sie können Details zu Lizenzen anzeigen, die Sie entweder manuell oder über den Lizenzierungsassistenten hinzugefügt haben.

- ► Klicken Sie im linken Fensterbereich der Anwendung WlmAdmin auf das Zeichen + neben Lizenz-Manager-Server, um die Lizenz(en) anzuzeigen.
- E Klicken Sie auf den Namen der Lizenz. Im rechten Fensterbereich werden Details zu der Lizenz angezeigt. Die Lizenzen werden mithilfe von Codes identifiziert. Der erste Teil des Codes verweist auf die Funktion. Der zweite Teil verweist auf die Version.

### *So lassen Sie die Namen anzeigen, die mit den Funktionscodes verknüpft sind*

- E Wechseln Sie über eine Eingabeaufforderung in das Installationsverzeichnis des Lizenz-Managers oder der Lizenz-Manager-Werkzeuge.
- ► Geben Sie Imshowlic <server> (Windows) oder ./Imshowlic <server> (andere Betriebssysteme) ein. Hierbei stellt <server> den Namen oder die IP-Adresse des Servers dar, auf der Lizenz-Manager ausgeführt wird.

In der Ausgabe werden alle Funktionen nach Produkt und Version in Gruppen geordnet aufgeführt, die auf dem Server verfügbar sind.

# *Einrichten redundanter Lizenz-Server*

Sie können mehrere redundante Lizenz-Server einrichten, die dieselben Benutzer unterstützen. Mit redundanten Servern können Sie Unterbrechungen verhindern, die durch den Absturz eines Servers bedingt sind. Im Falle eines Serverabsturzes kann ein anderer redundanter Server die Lizenzverwaltung übernehmen.

Zum Aktivieren der Redundanzfunktion benötigen Sie einen speziellen Autorisierungscode. Mit dem im Lieferumfang der Software enthaltenen Autorisierungscode kann die Redundanzfunktion nicht aktiviert werden. Achtung: Wenn Sie den der Software beiliegenden Code installieren, kann die Redundanzfunktion nicht mehr verwendet werden. Wenn Sie die Redundanzfunktion aktivieren möchten, führen Sie die folgenden vorbereitenden Schritte aus. Wenden Sie sich dann unter *spsscs@us.ibm.com* oder telefonisch zwischen 08:30 und 17:00 Uhr Central Time unter +1-800-521-1337 an den Kundendienst. Wenn Sie außerhalb Nordamerikas leben, wenden Sie sich an Ihre lokale Niederlassung.

Es muss eine ungerade Anzahl von Servern (mindestens drei) vorhanden sein und die Mehrzahl der Server muss jeweils gleichzeitig ausgeführt werden. Wenn zum Beispiel drei redundante Lizenz-Server existieren, müssen von diesen zwei ausgeführt werden.

#### *So bereiten Sie die redundanten Lizenz-Server vor*

- E Installieren Sie den Lizenz-Manager. Für weitere Informationen siehe Thema [Installieren des](#page-1-0) Netzwerk-Lizenz-Managers auf S. [2 .](#page-1-0)
- E Wechseln Sie über eine Eingabeaufforderung in das Installationsverzeichnis des Lizenz-Managers.
- E Rufen Sie den Lock Code für die einzelnen Servercomputer ab. Geben Sie an der Eingabeaufforderung echoid (Windows) bzw. ./echoid (anderes Betriebssystem) ein.
- E Notieren Sie den Lock Code. Sie benötigen den Lock Code bei der Kontaktaufnahme mit dem Kundendienst oder der lokalen Niederlassung.
- E Wiederholen Sie diese Schritte für jeden redundanten Lizenz-Server.

#### *So richten Sie den Pool redundanter Lizenz-Server ein*

- E Wenn auf einem oder mehreren redundanten Lizenz-Servern ein Lizenz-Manager ausgeführt wird, beenden Sie diesen auf jedem betroffenen Computer.
- E Wählen Sie die folgenden Befehle aus den Menüs der Anwendung WlmAdmin aus: Bearbeiten > Redundant License File

Dadurch wird die Anwendung WrlfTool geöffnet.

- E Wählen Sie die folgenden Befehle aus den Menüs der Anwendung WrlfTool aus: Datei > Neu
- E Klicken Sie für jeden redundanten Lizenz-Server auf Add, um jeweils den Hostnamen und die IP-Adresse anzugeben.
- E Ordnen Sie die redundanten Lizenz-Server in der Reihenfolge an, in der sie verwendet werden sollen. Der erste Server in der Liste ist der primäre Server.
- E Klicken Sie auf Add License, um die Lizenzen hinzuzufügen, die Sie vom Kundendienst oder Ihrer lokalen Niederlassung erhalten haben. Achten Sie bei mehreren Lizenzen darauf, dass Sie auch wirklich alle hinzugefügt haben.
- $\blacktriangleright$  Klicken Sie auf OK.

► Klicken Sie abschließend auf Done.

#### *So speichern Sie die redundante Lizenz-Datei*

- E Wählen Sie die folgenden Befehle aus den Menüs der Anwendung WrlfTool aus: Datei > Speichern unter
- E Speichern Sie die redundante Lizenz-Datei (*lservrlf*) an einem leicht zugänglichen Speicherort. In den nächsten Schritten müssen Sie die Datei kopieren.

#### *So konfigurieren Sie die redundanten Lizenz-Server*

- E Kopieren Sie die redundante Lizenz-Datei (*lservrlf*) in den Unterordner *winnt* des Lizenz-Manager-Installationsverzeichnisses auf Windows. Wenn Sie den Standardspeicherort akzeptiert haben, wechseln Sie in den Ordner *C:\Program Files\Common Files\SafeNet Sentinel\Sentinel RMS License Manager\*. Auf anderen Betriebssystemen kopieren Sie die Datei direkt in das Lizenz-Manager-Installationsverzeichnis. Es müssen mindestens drei redundante Lizenz-Server vorhanden sein.
- E Starten Sie auf allen redundanten Lizenz-Servern den Lizenz-Manager.

#### *So konfigurieren Sie die Computer der Endbenutzer*

Wenn ein Endbenutzer das Produkt installiert, gibt der Benutzer alle redundanten Server an. Die Namen oder IP-Adressen der Server werden dabei durch Doppelpunkte getrennt (z. B. *Server1:Server2:Server3*). Das Setup-Programm fügt dann dem Computer des Endbenutzers die erforderlichen Konfigurationsinformationen hinzu. Wenn das Produkt bereits auf den Computern installiert ist, können Sie die folgenden Schritte ausführen, um die Konfigurationsinformationen hinzuzufügen. Sie können auch zunächst eine Deinstallation und anschließend eine neue Installation übertragen, bei der alle Server festgelegt sind. Informationen zum automatischen Übertragen von Installationen finden Sie unter [Übertragen einer](#page-8-0) Installation an Windows-Computer auf S. [9](#page-8-0) .

- E Wenn Sie einen Texteditor verwenden, öffnen Sie *spssprod.inf*, das sich im Produkt-Installationsverzeichnis auf dem Desktop-Computer befindet.
- E Kommentieren Sie die Zeile für DAEMONHOST aus. Beispiel:

#DAEMONHOST=server1

- E Speichern Sie *spssprod.inf*.
- ► Erstellen Sie die Umgebungsvariable LSHOST. Legen Sie den Wert dieser Variablen auf alle redundanten Server fest. Die Namen oder IP-Adressen der Server müssen hierbei durch Doppelpunkte getrennt werden (z. B. *Server1:Server2:Server3*). Unter Mac und Linux können Sie diese Umgebungsvariable im Skript *statsenv.sh* speichern. Für weitere Informationen siehe Thema [Definieren von Umgebungsvariablen auf Computern von Endbenutzern](#page-24-0) auf S. [25](#page-24-0).

# <span id="page-19-0"></span>*Konfigurieren von Pendlerlizenzen*

Mit Pendlerlizenzen können Endbenutzer Lizenzen aus dem Lizenz-Manager auschecken, sodass sie diese Lizenzen verwenden können, auch wenn sie nicht mit dem Netzwerk verbunden sind. Auf Windows sind Pendlerlizenzen standardmäßig *nicht* aktiviert. Auf anderen Betriebssystemen sind sie dagegen standardmäßig aktiviert. Anweisungen für das eigentliche Auschecken der Pendlerlizenz finden sich in den Installationshinweisen für Endbenutzer.

Sie können den Prozentsatz der Lizenzen auf dem Lizenz-Manager-Server beschränken, die für den mobilen Zugriff aktiviert werden. Es empfiehlt sich, die Anzahl der Pendlerlizenzen zu beschränken. Damit wird verhindert, dass sich alle verfügbaren Lizenzen im mobilen Einsatz befinden. Wenn der angegebene Prozentsatz an Lizenzen von mobilen Nutzern aufgebraucht wurde, stehen keine weiteren Lizenzen zur Verfügung, bis die mobilen Lizenzen ablaufen oder wieder eingecheckt werden. Sie können außerdem die Dauer festlegen, für die mobile Lizenzen ausgecheckt werden können. In der Standardeinstellung beträgt die maximale Dauer Tage.

#### *So legen Sie den Prozentsatz der verfügbaren Pendlerlizenzen fest*

- E Erstellen Sie auf dem Lizenz-Manager-Server eine Umgebungsvariable mit dem Namen LSERVOPTS. Diese Variable wird während der Lizenz-Manager-Installation unter Windows erstellt, so dass Sie diesen Vorgang nur für andere Betriebssysteme durchführen müssen.
- ► Ändern Sie den Wert der Umgebungsvariablen LSERVOPTS, indem Sie -com <Prozentsatz> aufnehmen. Hierbei stellt <Prozentsatz> einen numerischen Wert zwischen 0 und 100 dar, der den Prozentsatz an Lizenzen angibt, die für den mobilen Zugriff verfügbar sind. Mit der Angabe 0 stehen keine Pendlerlizenzen zur Verfügung. Dieser Schalter ist unter Windows standardmäßig enthalten und auf 0 festgelegt.
- E Starten Sie den Computer neu, auf dem der Lizenz-Manager ausgeführt wird.

#### *So legen Sie die maximale Dauer für Pendlerlizenzen fest*

Die maximale Zeitdauer, für die die Endbenutzer eine Pendlerlizenz auschecken (abkoppeln) können, wird durch die Einstellung CommuterMaxLife in der Datei *spssprod.inf* auf dem *Desktop*-Computer angegeben. Diese Datei befindet sich auf dem Desktop-Computer im Installationsverzeichnis des Produkts. Öffnen Sie die Datei *spssprod.inf* und suchen Sie nach CommuterMaxLife . Legen Sie den Wert dieser Option auf die maximale Anzahl von Tagen fest, für die die Endbenutzer eine Pendlerlizenz auschecken können. Der Wert sollte eine Zahl zwischen 1 und sein 30. Sie können diesen Wert auch festlegen, wenn Sie die Installation automatisch übertragen. Für weitere Informationen siehe Thema [Übertragen einer](#page-8-0) Installation an Windows-Computer auf S. [9](#page-8-0) .

*Hinweis*: Diese Funktion arbeitet mit einer Datums-, nicht mit einer Zeitangabe. Wenn Sie zum Beispiel die Option CommuterMaxLife auf einen Tag setzen und dann eine Lizenz um 9.00 Uhr auschecken bzw. abkoppeln, wird diese Lizenz nicht vor Mitternacht des Folgetages wieder eingecheckt. Auch wenn also CommuterMaxLife auf einen Tag eingestellt ist, behält der Benutzer die Lizenz tatsächlich 39 Stunden lang.

### *So rufen Sie eine Liste der abgekoppelten Lizenzen in der Befehlszeile ab:*

Sie können ermitteln, welche Benutzer Lizenzen abgekoppelt haben.

- E Wechseln Sie über eine Eingabeaufforderung in das Installationsverzeichnis des Lizenz-Managers oder der Lizenz-Manager-Werkzeuge.
- E Geben Sie Ismon<server> (Windows) oder ./lsmon <server> (andere Betriebssysteme) ein. Hierbei stellt <server> den Namen oder die IP-Adresse des Servers dar, auf der Lizenz-Manager ausgeführt wird. Sie können den Namen des Lizenzservers auslassen, wenn Sie nur die abgekoppelten Lizenzen für den Server "localhost" anzeigen möchten.

#### *So rufen Sie eine Liste der abgekoppelten Lizenzen in der Anwendung WlmAdmin ab:*

Sie können abgekoppelte Lizenzen auch in der Anwendung WlmAdmin anzeigen:

- ► Klicken Sie im linken Fensterbereich der Anwendung WlmAdmin auf das Zeichen + neben dem Lizenz-Manager-Server.
- E Klicken Sie auf das Zeichen + neben Clients. Die Clients, die die Netzwerklizenz nutzen, werden aufgelistet. Wenn keine Clients aufgelistet werden, verwendet kein Benutzer die Netzwerklizenz.
- E Wählen Sie einen bestimmten Client aus, um anzuzeigen, ob der Client eine Lizenz abgekoppelt hat. Überpüfen Sie nach der Auswahl den Bereich "Detaillierte Informationen" im rechten Fensterbereich.

# *Konfigurieren von Lizenz-Reservierungen*

Sie können eine Reservierungsdatei erstellen, in der angegeben wird, wie viele Lizenzen für bestimmte Benutzer oder Benutzergruppen reserviert werden. Die Benutzer werden durch Netzwerk-IDs oder Computernamen (*nicht* durch IP-Adressen) identifiziert. Sie können zum Beispiel eine Reservierungsdatei einrichten, mit der die Lizenz für eine Gruppe von Hauptbenutzern reserviert wird. Für diese Benutzer werden die Lizenzen immer verfügbar sein. Mithilfe der Reservierungen können Sie auch verhindern, dass bestimmte Benutzer einen Zugriff auf die Lizenz bekommen.

#### *So erstellen Sie eine neue Reservierungsdatei*

E Wählen Sie die folgenden Befehle aus den Menüs der Anwendung WlmAdmin aus: Bearbeiten > Reservation File

Dadurch wird die Anwendung Wlsgrmgr geöffnet.

E Wählen Sie die folgenden Befehle aus den Menüs der Anwendung Wlsgrmgr aus: Datei > Neu

#### *So fügen Sie der Reservierungsdatei Lizenzen und Benutzer hinzu*

E Wählen Sie die folgenden Befehle aus den Menüs der Anwendung Wlsgrmgr aus: Feature > Hinzufügen

- E Klicken Sie im ersten Bildschirm des Assistenten auf Weiter.
- E Geben Sie den Funktionscode für die entsprechende Lizenz an, die Sie reservieren möchten. Unter [Anzeigen der Details zu einer Lizenz auf S. 17](#page-16-0) finden Sie Informationen dazu, wie Sie die Funktionscodes für die entsprechenden Lizenzen erhalten. Legen Sie außerdem eine bestimmte Version fest. Geben Sie die Version hierbei so ein, wie sie in der Anwendung WlAdmin angezeigt wird (z. B. 160). Die Version ist nicht optional. Ignorieren Sie die Steuerelemente für "Capacity", weil Lizenzen dieses Typs nicht unterstützt werden.
- $\blacktriangleright$  Klicken Sie auf Weiter.
- E Geben Sie für die Gruppe von Benutzern einen Namen an. Der Name ist willkürlich, er sollte jedoch aussagekräftig sein (z. B. Vertrieb).
- E Geben Sie die Anzahl der Lizenzen an, die für diese Gruppe reserviert werden sollen. Die Gruppenmitglieder können auf alle Lizenzen zugreifen. Die Anzahl von Lizenzen, die Sie angeben, steht jedoch nicht mehr für die Benutzer zur Verfügung, die nicht Mitglied dieser Gruppe sind. Dies bedeutet: Wenn Sie von 10 Lizenzen 5 Lizenzen reservieren, können Mitglieder dieser Gruppe über 10 Lizenzen verfügen, während den anderen Benutzern nur 5 Lizenzen zur Verfügung stehen.
- E Klicken Sie im Fenster "Members" auf Add, um einen der Gruppe zugehörigen Benutzer oder Computernamen (keine IP-Adressen verwenden) anzugeben. Benutzer und Computer, die der Gruppe angehören, können die reservierten Lizenzen verwenden. Benutzer und Computer, die der Gruppe nicht angehören, können nicht auf die reservierten Lizenzen zugreifen. Geben Sie so viele Benutzer und Rechner wie erforderlich an. Beachten Sie, dass sich die Gruppen gegenseitig ausschließen müssen. Daher können verschiedenen Gruppen für dieselbe Lizenz nicht dieselben Benutzer oder Computer enthalten.
- E Klicken Sie auf Fertig stellen, wenn Sie der Gruppe alle Benutzer hinzugefügt haben.
- E Fügen Sie nach Bedarf weitere Gruppen oder Lizenzen hinzu. Sie können Lizenzen und Gruppen auch ändern oder löschen, indem Sie auf diese mit der rechten Maustaste klicken und die Option Properties auswählen.

#### *So speichern Sie die Reservierungsdatei*

- E Wählen Sie folgenden Befehle aus den Menüs aus, wenn Sie die Reservierungsdatei fertig gestellt haben: Datei > Speichern unter
- E Speichern Sie die Dataei an einem leicht zugänglichen Speicherort. Im nächsten Schritt müssen Sie die Datei kopieren.
- E Um die Einstellung zu aktivieren, dass der Lizenz-Server die Datei *lsreserv* beim Start automatisch findet, kopieren Sie die Datei in den Unterordner *winnt* im Lizenz-Manager-Installationsverzeichnis auf Windows. Wenn Sie den Standardspeicherort akzeptiert haben, wechseln Sie in den Ordner *C:\Program Files\Common Files\SafeNet Sentinel\Sentinel RMS License Manager\*. Auf anderen Betriebssystemen kopieren Sie die Datei direkt in das Lizenz-Manager-Installationsverzeichnis.
- <span id="page-22-0"></span>E Wenn Sie allen redundanten Servern dieselben Reservierungen zuweisen möchten, kopieren Sie die Reservierungsdatei (*lsreserv*) auf jeden Server.
- E Starten Sie abschließend jeden Lizenz-Manager neu.

# *Starten und Beenden des Lizenz-Managers*

Die Methode zum Starten des Lizenz-Managers hängt von Ihrem Betriebssystem ab.

# *Windows*

Auf Windows-Computern wird der Lizenz-Manager als Systemdienst ausgeführt. Der Dienst wird standardmäßig automatisch gestartet. Falls Sie ihn dennoch einmal manuell starten müssen, gehen Sie wie folgt vor:

- E Doppelklicken Sie in der Windows-Systemsteuerung auf Verwaltung.
- **EXECUTE:** Doppelklicken Sie auf Dienste.
- E Suchen Sie in der Liste der Dienste die Option Sentinel RMS License Manager.
- E Klicken Sie mit der rechten Maustaste auf den Dienst, und wählen Sie die Option Starten oder Beenden aus.

### *Andere Betriebssysteme*

Auf anderen Betriebssystemen wird der Lizenz-Manager als Daemon ausgeführt. Führen Sie zum manuellen Starten die folgenden Schritte aus. Sie können den Lizenz-Manager auch zum automatischen Starten konfigurieren (Anweisungen folgen).

- E Wechseln Sie an der Eingabeaufforderung in das Installationsverzeichnis des Lizenz-Managers.
- E **Starten.** Geben Sie an der Eingabeaufforderung ./lserv & als Stamm ein und drücken Sie die Eingabetaste.
- ► Beenden. Geben Sie an der Eingabeaufforderung ./Isrvdown <Hostname> als Stamm ein, wobei *<Hostname>* der Netzwerkname des Computers ist, auf dem der Lizenz-Manager ausgeführt wird. Drücken Sie dann die Eingabetaste.

# *Konfigurieren des Lizenz-Managers für automatischen Start.*

### *Windows*

- E Doppelklicken Sie in der Windows-Systemsteuerung auf Verwaltung.
- **EXECUTE:** Doppelklicken Sie auf Dienste.
- E Suchen Sie in der Liste der Dienste die Option Sentinel RMS License Manager.
- E Klicken Sie mit der rechten Maustaste auf den Dienst, und wählen Sie die Option Eigenschaften aus.

- <span id="page-23-0"></span>► Legen Sie als "Starttyp" Automatisch fest.
- $\blacktriangleright$  Klicken Sie auf OK.

#### *Andere Betriebssysteme*

E Fügen Sie einer der Startdateien des Betriebssystems den Eintrag ./lserv & hinzu.

# *Deinstallation des Lizenz-Managers*

### *Windows*

- E Wählen Sie folgende Befehle aus dem Menü "Start" von Windows aus: Einstellungen > Systemsteuerung
- ► Doppelklicken Sie auf Software.
- E Wählen Sie Sentinel RMS License Manager und klicken Sie anschließend auf Entfernen.
- E Klicken Sie auf Ja, wenn Sie aufgefordert werden, den Lizenz-Manager zu entfernen.

#### *Andere Betriebssysteme*

- E Wechseln Sie an der Eingabeaufforderung in das Installationsverzeichnis des Lizenz-Managers.
- ► Beenden Sie den Lizenz-Manager, indem Sie an der Eingabeaufforderung ./lsrvdown <Hostname> als Stamm eingeben, wobei *<hostname>* der Netzwerkname des Computers ist, auf dem der Lizenz-Manager ausgeführt wird. Drücken Sie dann die Eingabetaste.
- $\triangleright$  Löschen Sie das Installationsverzeichnis des Lizenz-Managers.

# *Fehlerbehebung bei Problemen mit den Desktop-Computern*

Gehen Sie folgendermaßen vor, wenn die Desktop-Computer der Endbenutzer den Lizenz-Manager nicht finden können:

- E Führen Sie lswhere aus, um zu überprüfen, ob der Desktop-Computer den Netzwerkcomputer finden kann, auf dem der Lizenz-Manager ausgeführt wird. Für weitere Informationen siehe Thema [Ausführen von "Iswhere"](#page-24-0) auf S. [25](#page-24-0).
- E Vergewissern Sie sich, daß der Lizenz-Manager-Dienst auf dem Netzwerkcomputer ausgeführt wird.
- E Überprüfen Sie die entsprechende Datei *spssprod.inf*. Diese Datei befindet sich auf dem Desktop-Computer im Installationsverzeichnis des Produkts. Öffnen Sie die Datei *spssprod.inf*, und vergewissern Sie sich, dass für DAEMONHOST der richtige Name bzw. die richtige IP-Adresse des Computers festgelegt ist, auf dem der Lizenz-Manager ausgeführt wird. Wenn Sie redundante Server einsetzen, darf kein Wert angegeben sein.
- E Stellen Sie bei der Verwendung von redundanten Servern sicher, dass die Server in der Umgebungsvariablen LSHOST angegeben sind. Die Namen müssen durch Doppelpunkte (:)

<span id="page-24-0"></span>getrennt sein. Wenn es sich beispielsweise bei den Lizenz-Manager-Computern um *SERVER1*, *SERVER2* und *SERVER3* handelt, wird LSHOST auf SERVER1:SERVER2:SERVER3 gesetzt. Unter Mac und Linux können Sie diese Umgebungsvariable im Skript *statsenv.sh* speichern. Für weitere Informationen siehe Thema Definieren von Umgebungsvariablen auf Computern von Endbenutzern auf S. 25.

# *Ausführen von "Iswhere"*

*lswhere* kann vom Desktop-Computer eines Endbenutzers ausgeführt werden, um zu ermitteln, auf welchem Computer der Netzwerk-Lizenz-Manager ausgeführt wird.

- E Wechseln Sie per Eingabeaufforderung in folgendes Verzeichnis:
	- **Windows**. *<Installationsverzeichnis>*
	- **Mac OS**. *<Installationsverzeichnis>/<Produkt>.app/Contents/bin*
	- **Linux**. *<Installationsverzeichnis>/bin*
- E Geben Sie lswhere (Windows) bzw. ./lswhere (Linux und Mac) ein.

# *Definieren von Umgebungsvariablen auf Computern von Endbenutzern*

Die folgenden Hinweise definieren Umgebungsvariablen auf den Computern von Endbenutzern.

# *So legen Sie die Umgebungsvariable unter Windows 2000/Windows XP/Windows 2003 fest*

- ► Doppelklicken Sie in der Windows-Systemsteuerung auf System.
- E Klicken Sie auf die Registerkarte "Erweitert".
- **EXILLERGY Signal Umgebungsvariablen.**
- E Klicken Sie im Bereich "Systemvariablen" der Registerkarte auf Neu.
- E Geben Sie im Textfeld für den Variablennamen LSHOST ein.
- E Geben Sie im Textfeld für den Variablenwert den Namen bzw. die IP-Adresse des Computers ein, auf dem der Lizenz-Manager ausgeführt wird, beispielsweise meinserver oder 204.171.64.2.
- E Klicken Sie auf OK.

# *So legen Sie eine Umgebungsvariable unter Linux und Mac OS fest*

Umgebungsvariablen für IBM® SPSS® Statistics werden in der Skriptdatei *statsenv.sh* gespeichert. Diese Datei wird von anderen Skriptdateien einschließlich den Dateien, die die Anwendung gestartet haben, aufgerufen. Sie finden *statsenv.sh* an einem der folgenden Speicherorte:

- **Mac OS**. *<Installationsverzeichnis>/<Produkt>.app/Contents/MacOS*
- **Linux**. *<Installationsverzeichnis>/bin*
- E Öffnen Sie die Skriptdatei in einem Texteditor.

E Wenn die Umgebungsvariable nicht bereits in der Datei festgelegt ist, fügen Sie eine Zeile wie folgt ein:

export <var-name>='<var-wert>'

Dabei ist <var-name> der Name der Variablen und <var-wert> der Wert der Variablen. Beispiel:

export LSHOST='meinserver1:meinserver2'

E Speichern und schließen Sie die Skriptdatei.

# *Service und Support*

Um den Technischen Support von SPSS Inc. zu kontaktieren, gehen Sie auf *<http://support.spss.com>* und senden Sie eine Fallbeschreibung. Sie müssen sich beim Technischen Support von SPSS Inc. registrieren, falls Sie das nicht schon früher getan haben.

SPSS Inc. bietet außerdem regelmäßig öffentliche Schulungssseminare für SPSS Inc.-Produkte. Die Ausbildung kann aber auch direkt in Ihrer Organisation abgehalten werden. Informationen zu Schulungsseminaren, Software und Veröffentlichungen erhalten Sie unter +1-800-543-9263 oder auf unserer+ Website unter *<http://www.spss.com>*.

Ersatz für fehlerhafte Medien erhalten Sie beim Kundendienst unter +1-800-521-1337 zwischen 08:30 und 17:00 Uhr Central Time. Sie können auch eine E-Mail an *spsscs@us.ibm.com* senden.